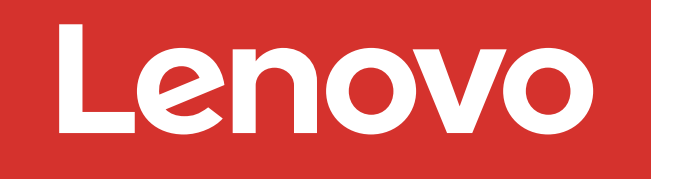

For Barcode Position Only

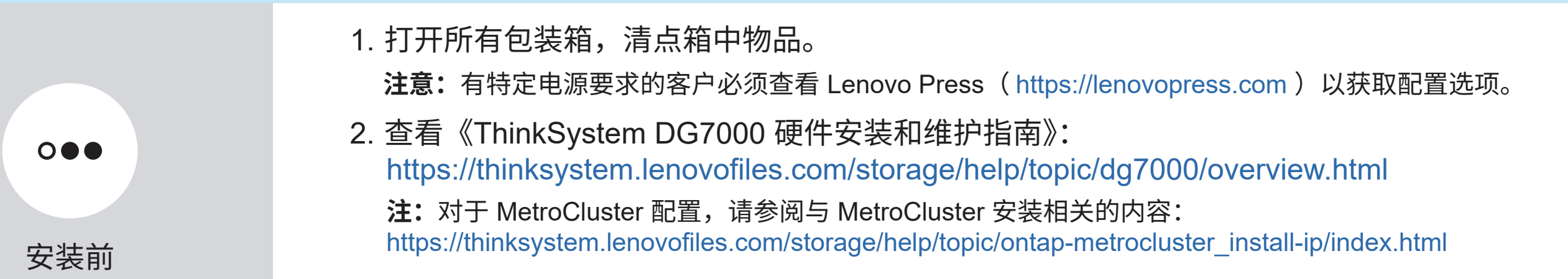

## 准备安装 | 第 1 阶段

) (●)<br>有限权利声明:如果数据或软件依照美国总务署(GSA)合同提供,则其使用、复制或披露将 受到 GS-35F-05925 号合同的约束。

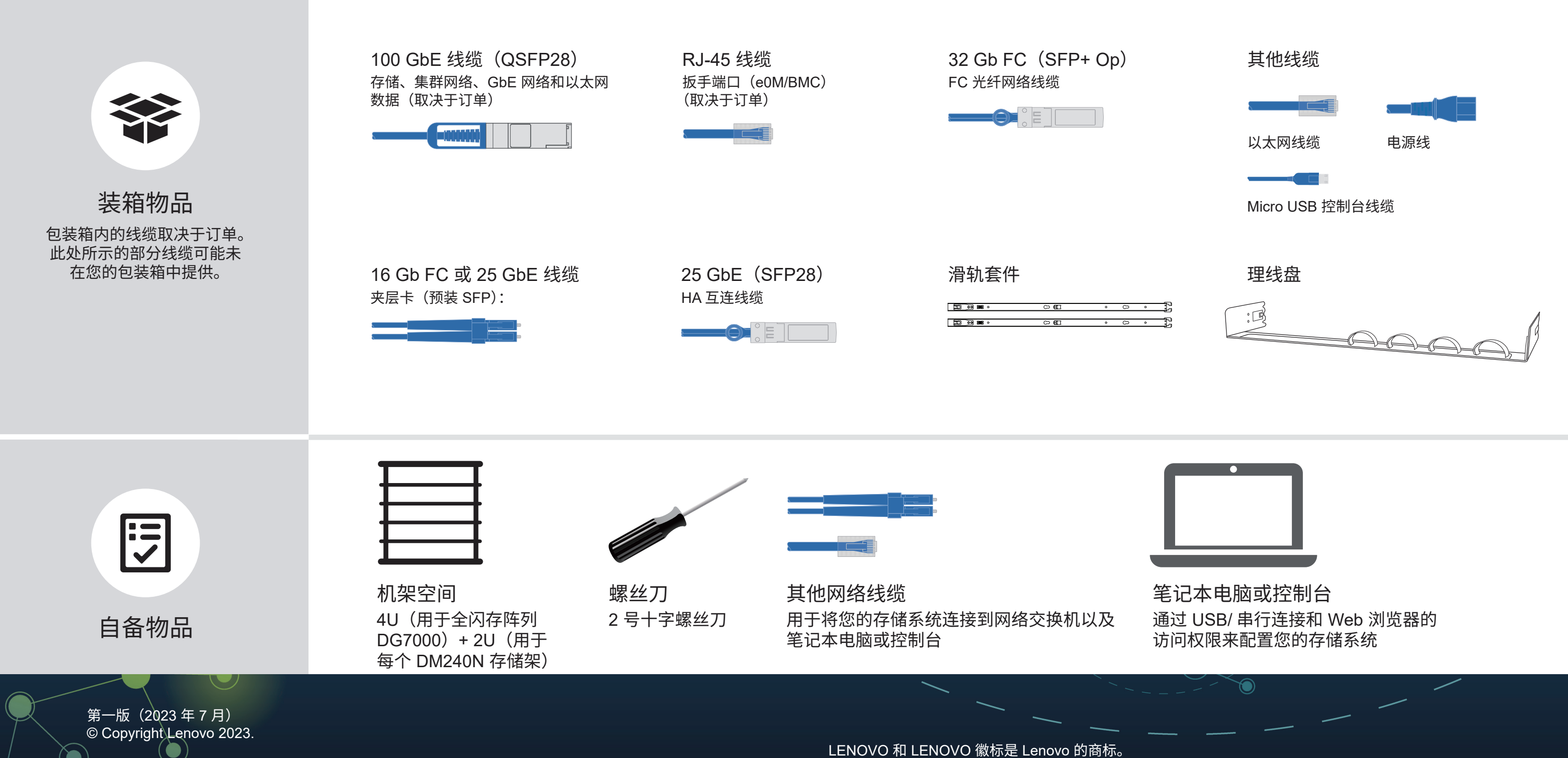

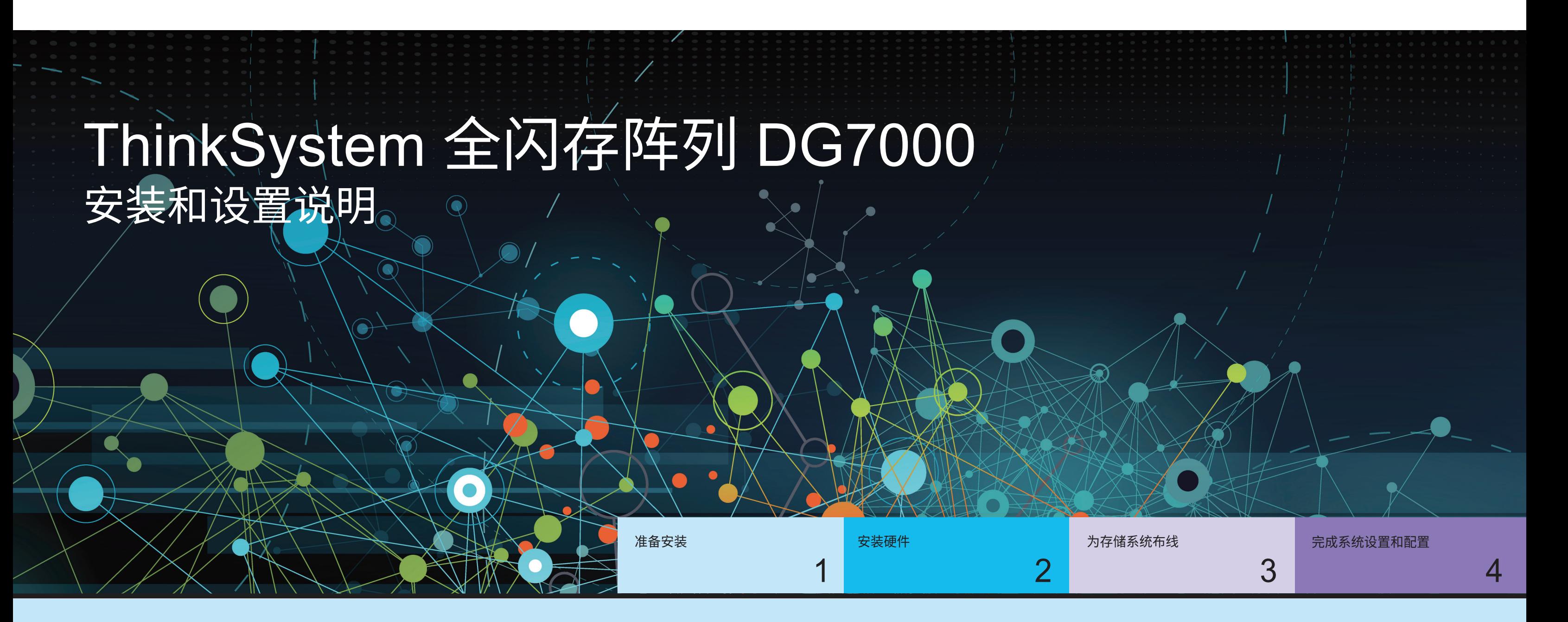

LENOVO 和 LENOVO 徽标是 Lenovo 的商标。 Microsoft 和 Windows 是 Microsoft 企业集团的商标。 所有其他商标均是其各自所有者的财产。 © 2023 Lenovo.

Printed in China (1P) P/N: SP47B71439

# 安装硬件 | 第 2 阶段

• 根据需要安装导轨套件,然后按照套件附带的说明安装并固定您的系统。

- 将理线装置连接到每个控制器的背面(如图所示)。
- 将挡板安装在系统正面。
- 安装系统的所有驱动器存储架。

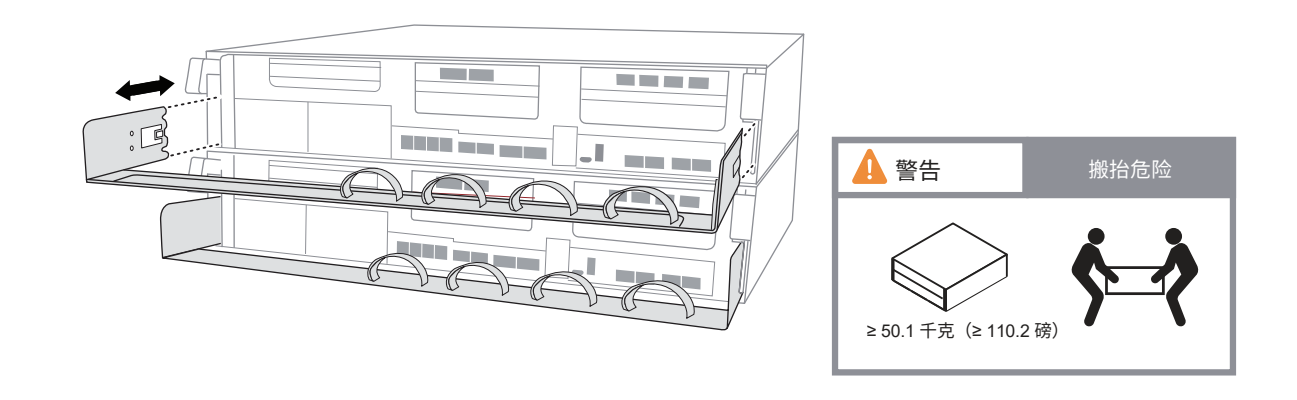

## ■■■ e0a-e0b 端口 ▊▟<del>▝▙▙▟▞▊▊▞▊▙▛▊▊▛▊▛▊▊</del><br>▊<del>▋▌▌▌▌▌▌▌▌▌▌▌▌▌▌▌▌▌▌▌▌▌</del><br>▐<del>▌▌▌▌▌▌▌▌▌▌▌</del> DM240N 驱动器存储架的后视图

当前请勿将电源线插入电源。 将电源线插入电源和电源模块后,系统将立即开始引导。

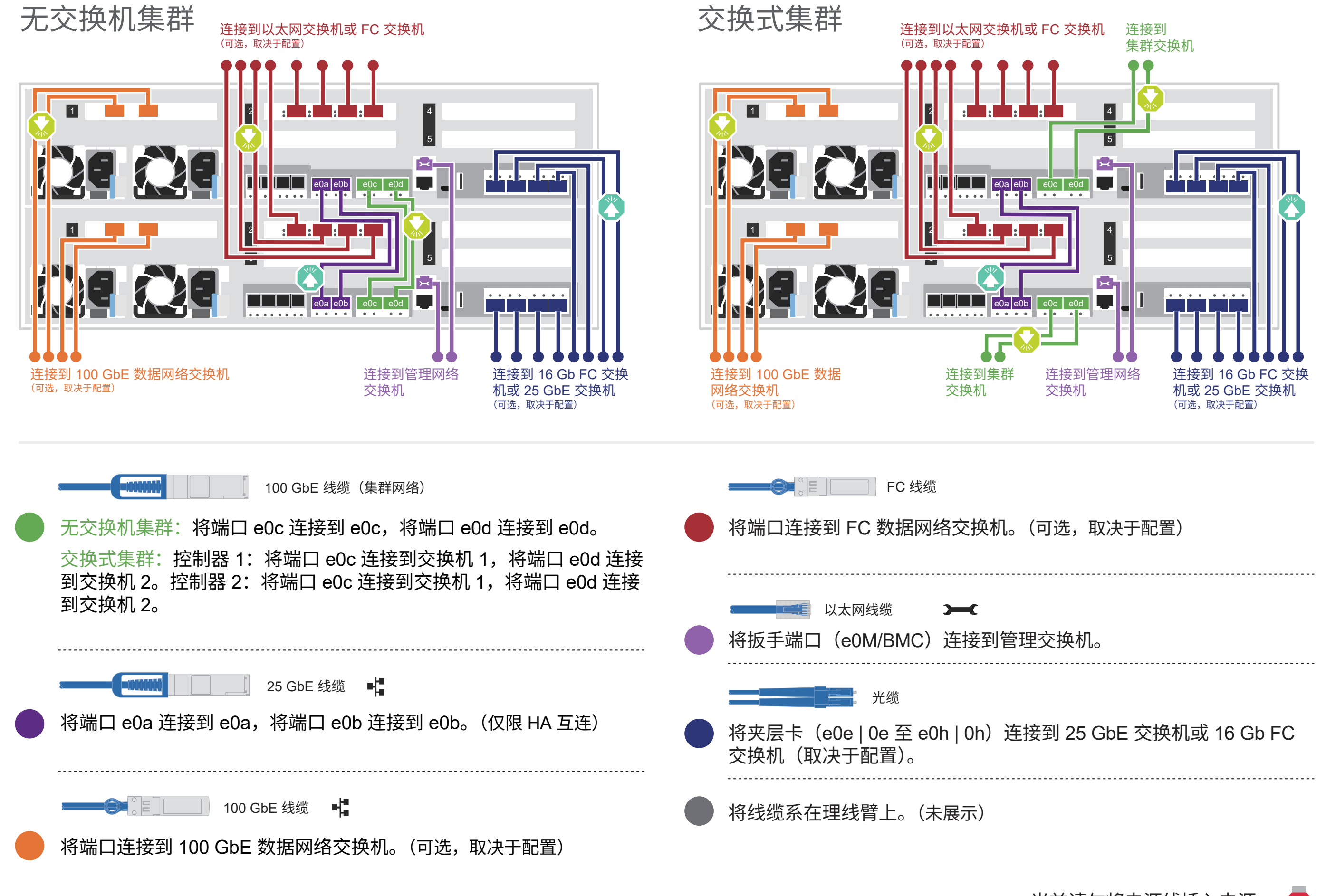

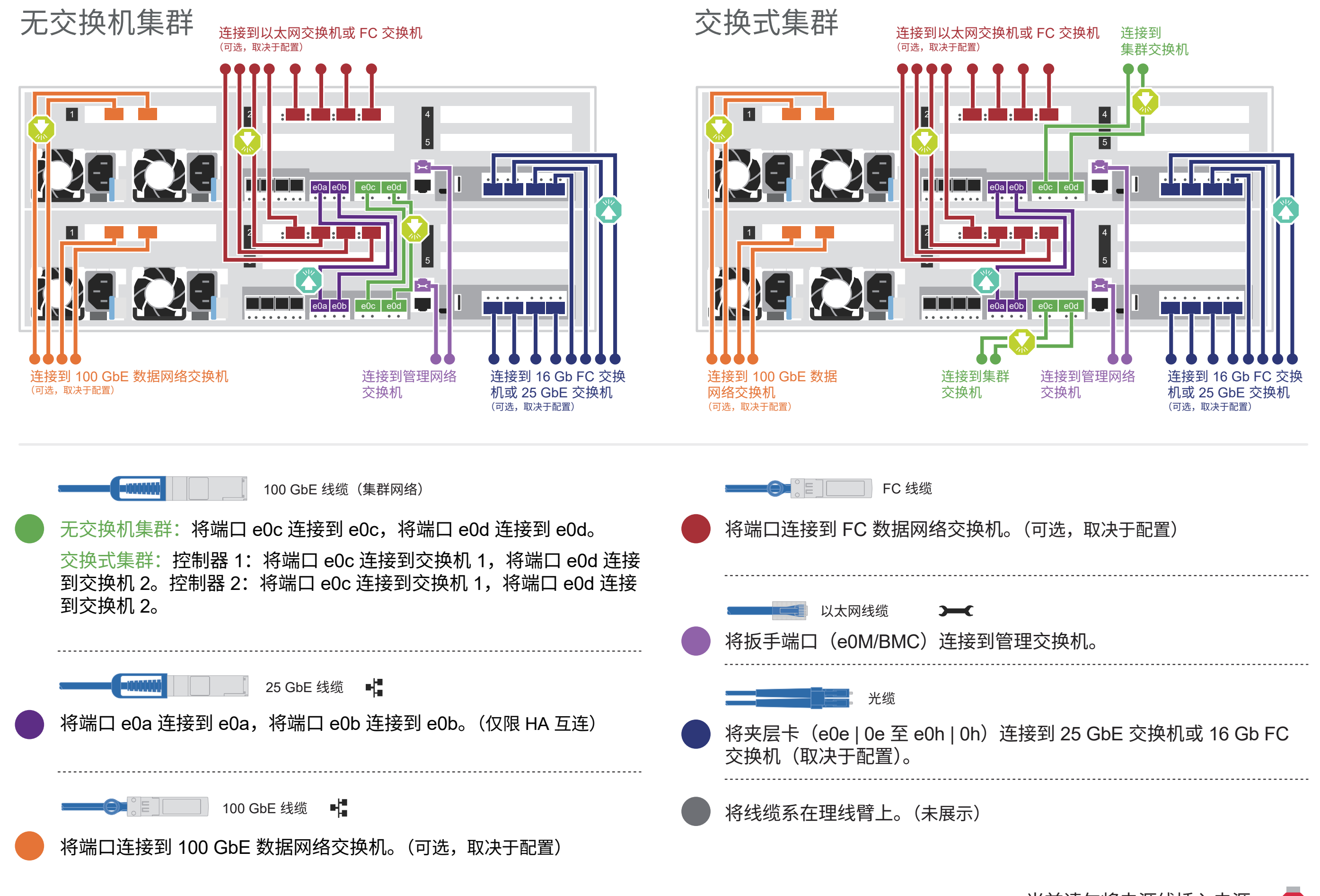

拉片 **注意:**请务必查看图示箭头以了解线缆接口拉片的正确方向。 **注:**要拔出线缆,请轻轻拉动拉片以松开锁定机构。

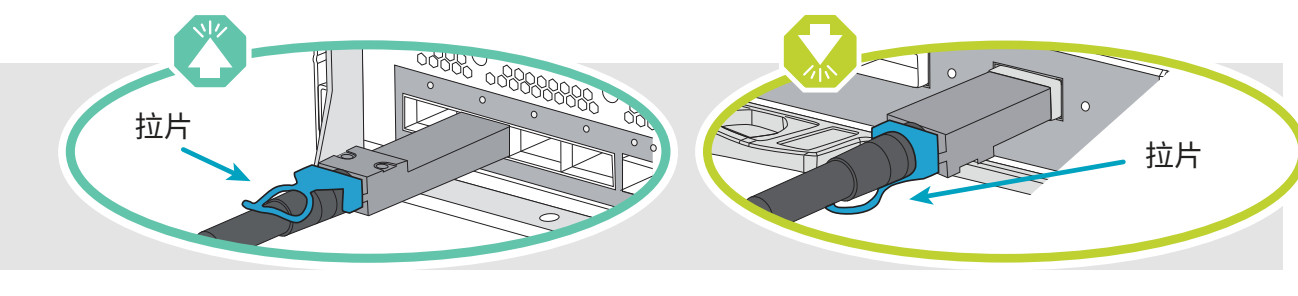

16 Gb FC 或 25 GbE

全闪存阵列 DG7000 系统的后视图

### 在机架或机柜中安装系统 1

针对无交换机集群或交换式集群为控制器布线 请咨询您的网络管理员以寻求有关连接到交换机的帮助。 2

**注:**如果看不到卡上的端口标签,请检查卡的安装方向(PCIe 接口插槽位于 DG7000 中的卡槽左侧),然后在 Lenovo Press (https://lenovopress.com) 中按部件号查找卡, 以便查看展示有端口标签的挡板示意图。可以 使用 sysconfig -a 命令或在系统装箱单上找到卡部件号。

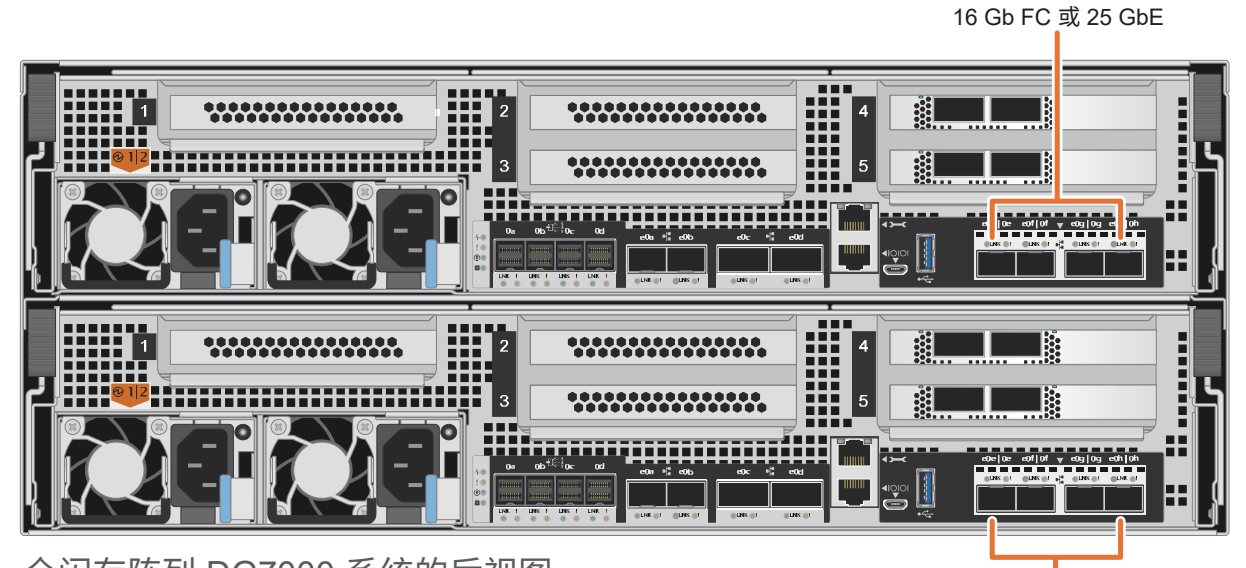

### 为存储系统布线 | 第 3 阶段

### 用线缆将全闪存阵列 DG7000 系统 连接到一个 DM240N 存储架

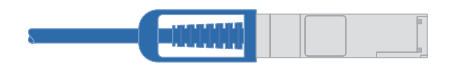

100 GbE QSFP28 铜缆

存储架 1 入日  $\bullet$ e<sup>ob</sup> e0a | 2 入日  $\bullet$ NSM B e<sup>ob</sup>  $\frac{e0a}{1}$  : 4  $2 \mid 1 \mid$ **Participate** 1 2  $|5|$ 3 入日 文日 ۸ . . . . . . . . 2 2 2 2 2 1 2 4 2 1  $\vert$  5 控制器 B 3 心日 1 <u>. . . . . . . .</u>

- 将控制器 A 插槽 4 端口 1 (e4a) 连接到存储架上 NSM A 的端口 e0a。 将控制器 A 插槽 4 端口 2 (e4b) 连接到存储架上 NSM B 的端口 e0b。
- 将控制器 B 插槽 4 端口 1 (e4a) 连接到存储架上 NSM B 的端口 e0a。 将控制器 B 插槽 4 端口 2 (e4b) 连接到存储架上 NSM A 的端口 e0b。 控制器 A

**注意:**请务必查看图示箭头以了解线缆接口拉片的正确方向。 拉片 **注:**要拔出线缆,请轻轻拉动拉片以松开锁定机构。

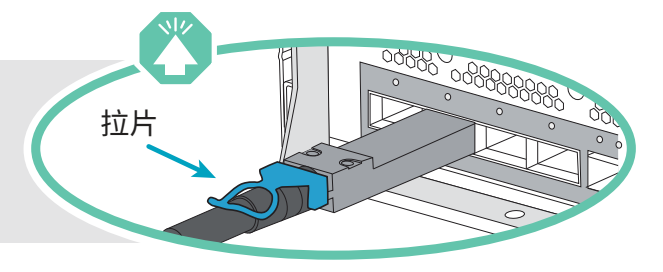

用线缆将全闪存阵列 DG7000 系统 连接到两个 DM240N 存储架

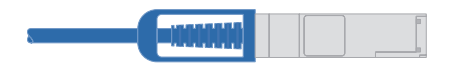

100 GbE QSFP28 铜缆

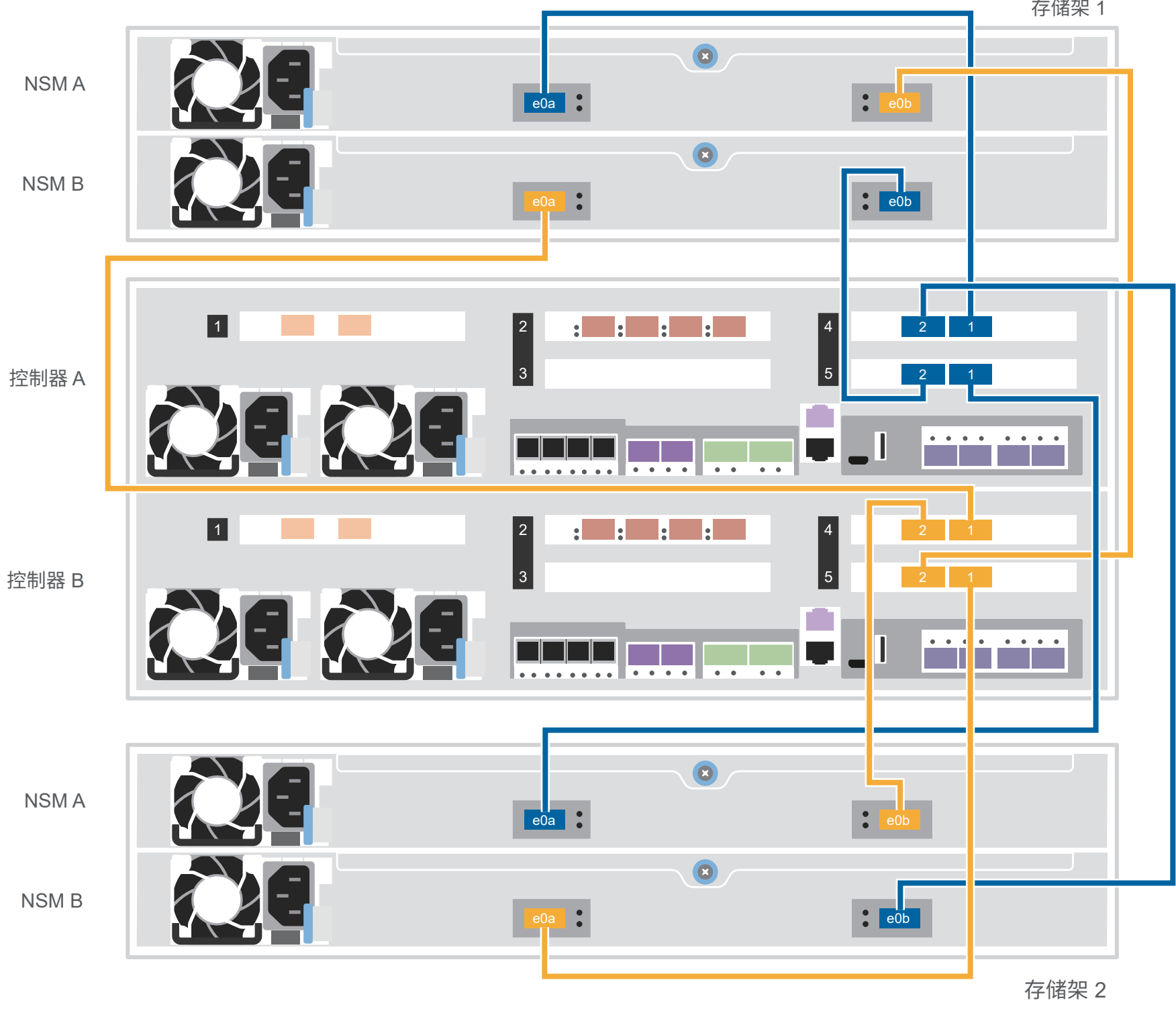

NSM A

按照下表将控制器连接到 两个 DM240N 存储架。

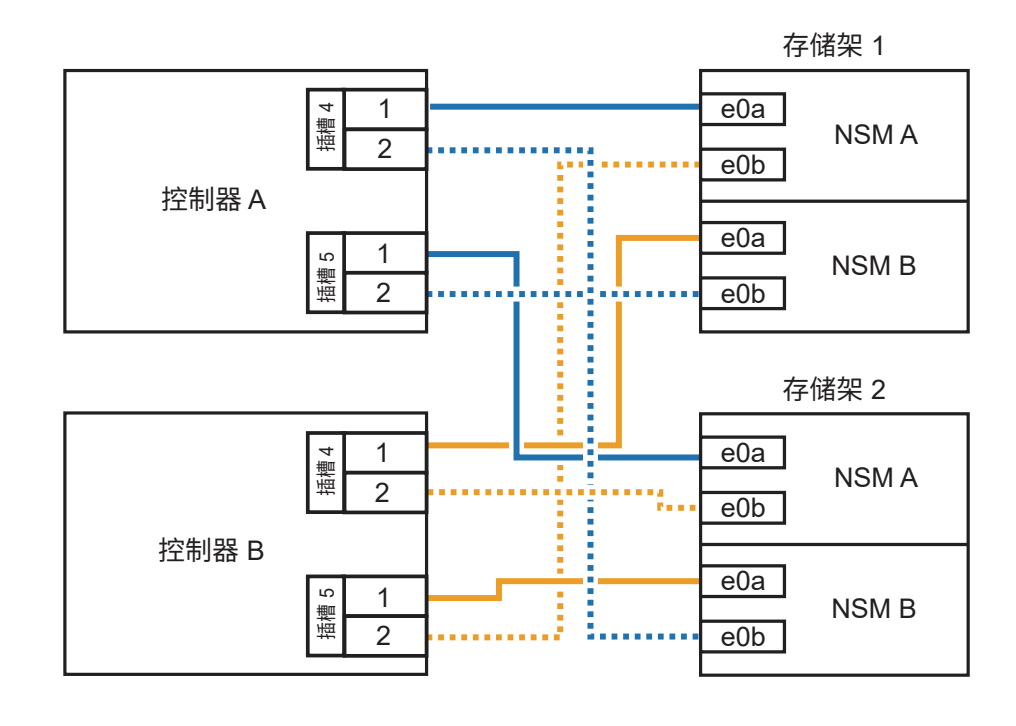

# 完成系统设置和配置 | 第 4 阶段

# <sup>3</sup> 使用网络发现功能完成初始集群设置:

将您的笔记本电脑连接到管理交换机并访问网络计算机和设备。

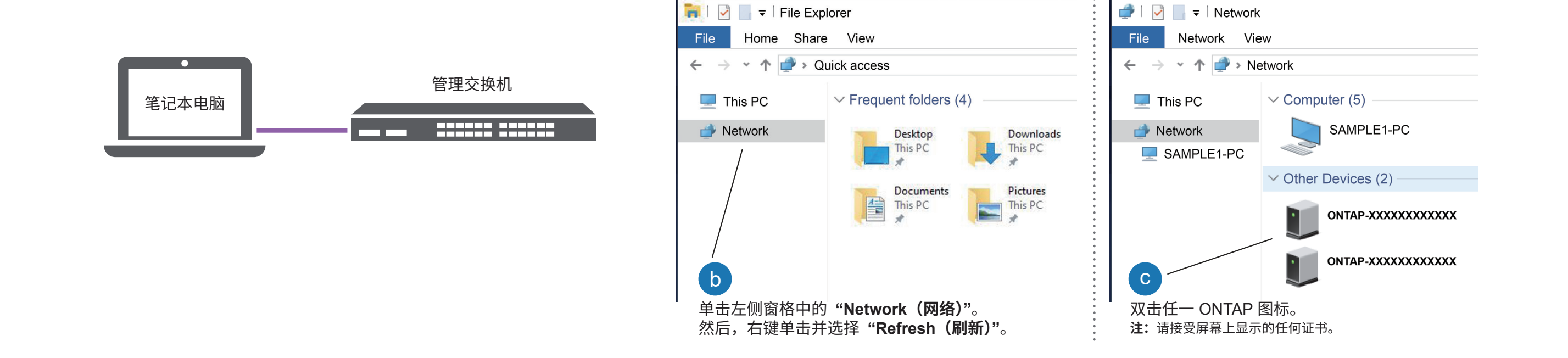

打开文件资源管理器

### <sup>5</sup> 完成设置:

### <sup>4</sup> 使用 "存储管理软件引导式设置" 配置您的集群。

**注:**对于 DM240N 驱动器存储架,存储架 ID 预设为 00 和 01。如果 要更改存储架 ID,请使用拉直的回形针或圆珠笔尖点按面板后面的存 储架 ID 按钮。

1. 将电源线插入存储架电源模块,然后将这些电源线连接到不同电路上的电源。 **注:**DM240N 存储架没有电源开关,通电后即开始引导。

- 1. 访问 Lenovo Service Connect ( https://commercial.lenovo.com ) 并使用您的公司帐户登录。
- 2. 完成初始配置后,请参阅 ONTAP 软件文档,了解有关在 ONTAP 中配置其他功能的信息: https://thinksystem.lenovofiles.com/storage/help/topic/ontap\_software/overview.html

### 打开存储架电源并设置存储架 ID: 1

• Lenovo 数据中心支援网站(中国) https://support.lenovo.com.cn/EsWeb/

- 2. 如果您需要更改存储架 ID,请参阅《更改 DM240N 驱动器存储架 ID》以了解详细说明。 ( https://thinksystem.lenovofiles.com/storage/help/topic/dm240n-nvme-shelfid/M\_762128BB-169D-4EFA-AA38-FEF4F2A31488\_.pdf )
- 2 将电源线连接到控制器和电源。

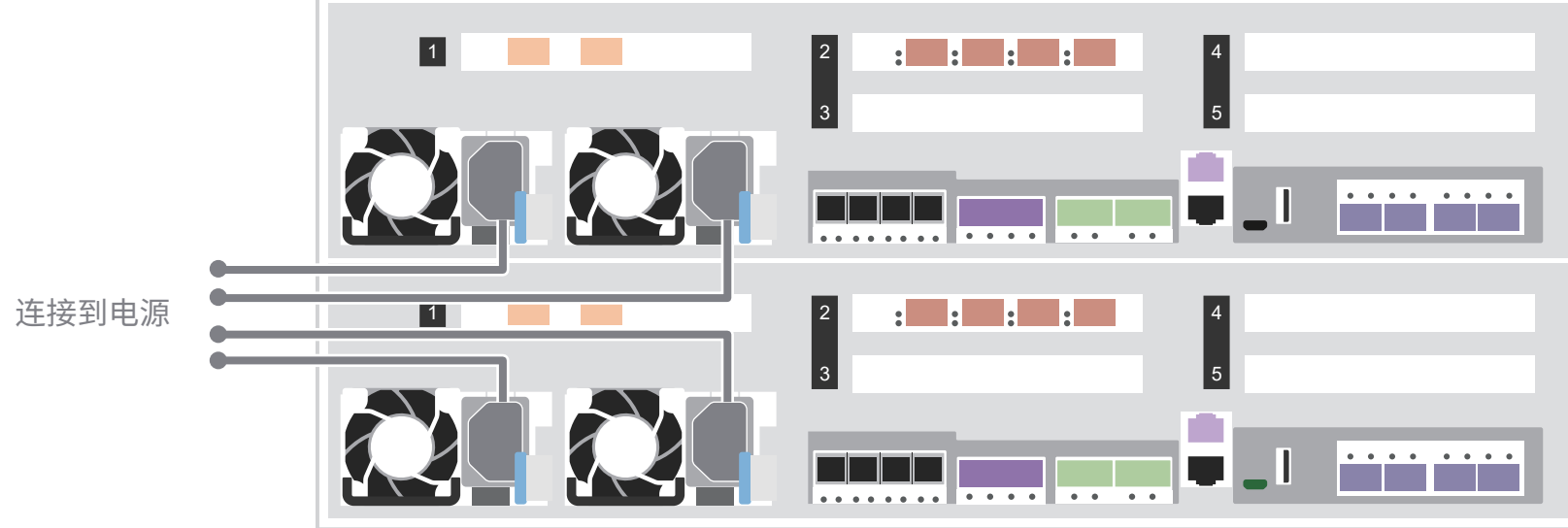

插入电源后,系统将会开机。

ThinkSystem 存储文档 **•** https://thinksystem.lenovofiles.com/storage/help/index.jsp **•** Lenovo 数据中心支援网站(全球)

https://datacentersupport.lenovo.com/

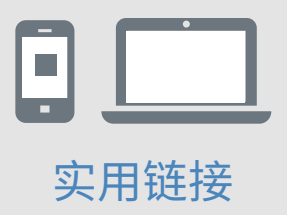

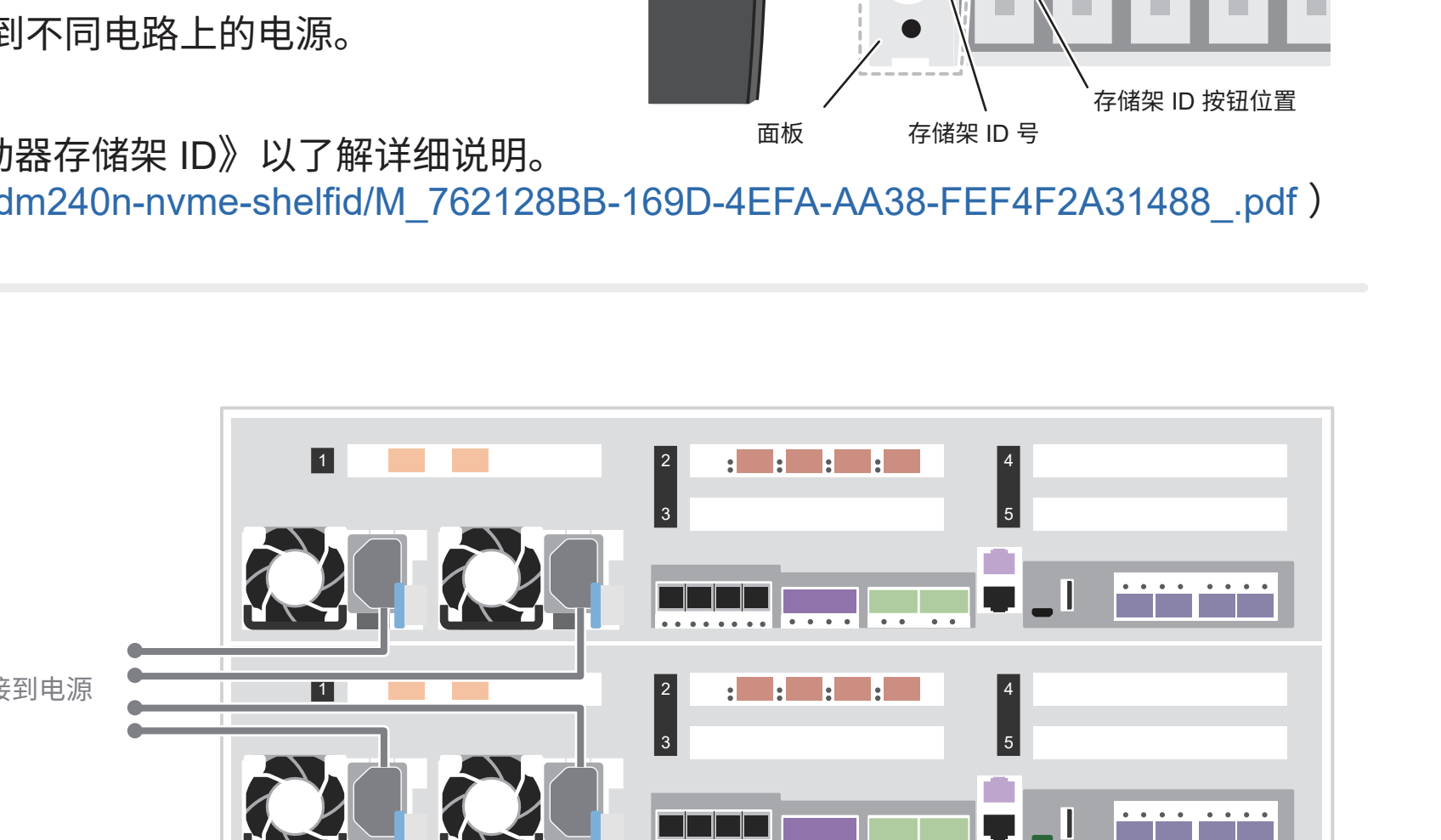

 $\bullet$  $\bullet$ !

 $\mathbb{R}^n$ 

端盖